The connection between police law-enforcement video and audio recorder and the computer needs to be realized through professional management software. The support operating systems are Windows2000, Windows XP, Vista and Windows7. For the first connection between your law-enforcement recorder and the computer, when reading the data, you need to operate as follows:

Please download the driver package at http://myalphadigital.com/down/EH05-Driver.zip, and unzip it to your PC. You'll find a folder named "EH05-Driver" containing following two files, keep this folder handy and follow below steps.

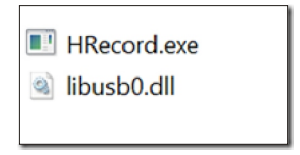

#### **Step 1:**

Copy the software and driver to computer and connect the law-enforcement recorder to computer. Open "Device Manager" in "My Computer" and select document with yellow question mark in "Other devices", as shown in the following figure.

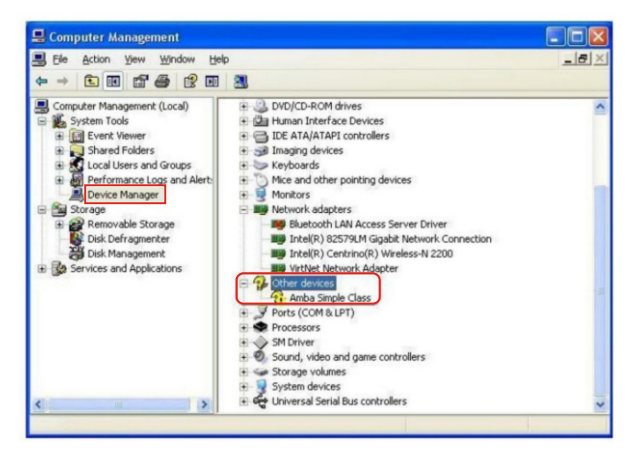

### **Step 2:**

Double click to select the yellow question mark, the interface shown as follows, and then select upgrade the drive program.

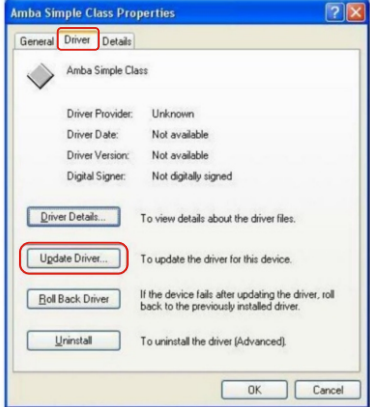

#### **Step 3:**

Select "Install from the list or specific location (Advanced) " in the list, asshown below:

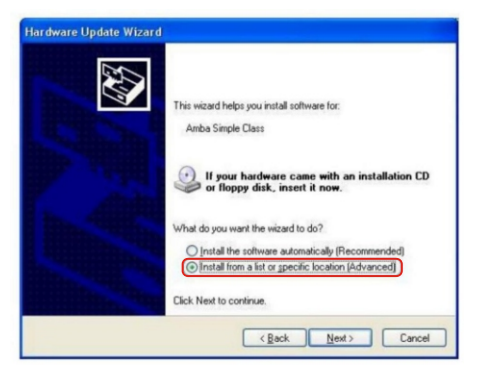

### **Step 4:**

Click "Next" and the screen is as shown below:

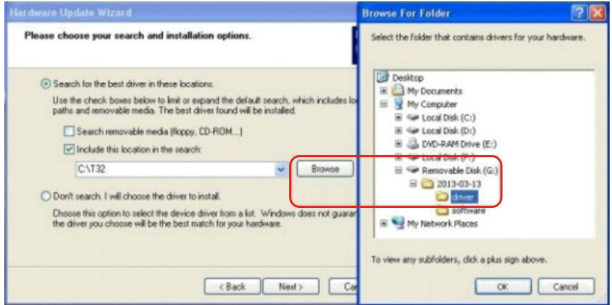

### **Step 5:**

Click "OK" after select the position of "Driver" folder in the optical disc file from Browse. Then the computer will complete the driver installation of law-enforcement recorder automatically.

#### **Step 6:**

 $\overline{\text{Log in}}$ , double click the shortcut  $\overline{\text{log}}$ , and the following interface will be shown:

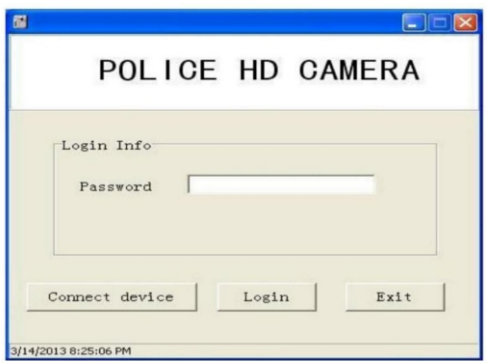

Input six-digit password correctly (initial password "000000") and click "Connect the camera, log in", enter into the interface as shown below:

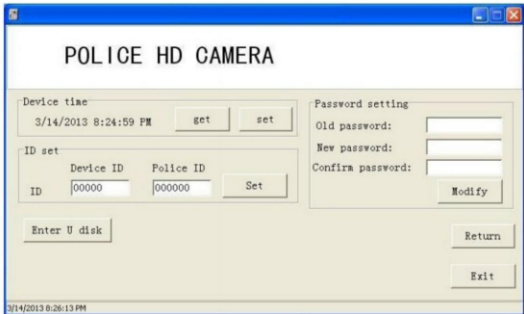

Then, the following operations can be carried out:

- 1) Sync the time on the computer to the law-enforcement recorder;
- 2) Modify the login password of back-stage management software;
- 3) Set numbers. Click this button to set special numbering, such as the police ID, etc;
- 4) Enter and click the button for uploading files automatically, all files in the law-enforcement recorder will be copied to the specific folder.

#### **Step 7:**

Click "Enter into USB flash disk", and the operating system can identify law enforcement recorder as a removable disk at this time. Users can browse, copy or delete contents in the law-enforcement recorder.

## **Step 1:**

Connect the camera to your computer with the USB cable. Your computer should automatically recognize the connection and let you know that it needs the drivers.

# **Step 2:**

Click the Start Menu  $\Box$  and select "control panel". From the control panel, select "Hardware and Sound". Now click "Device Manager" at the top.

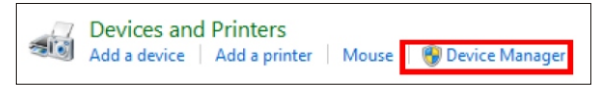

## **Step 3:**

You should find the device shown under "other devices" as shown below, but there could be the possibility that it is under USB. You can locate it by looking for the yellow exclamation mark which means it hasn't been installed correctly. Double click to open it.

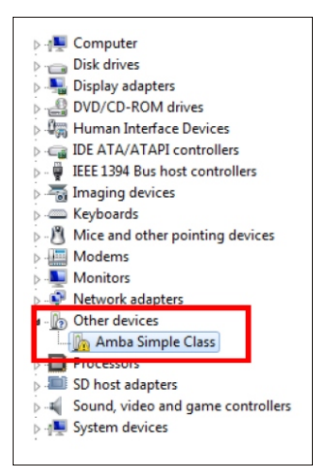

### **Step 4:**

When opening up, you can update the driver by either the first screen or select the "driver" tab. Pick the method that is available on your computer.

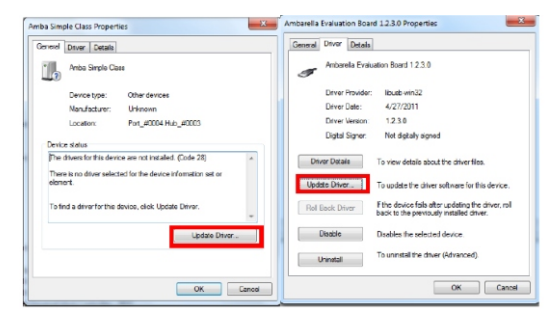

## **Step 5:**

Select "Browse my computer for driver software".

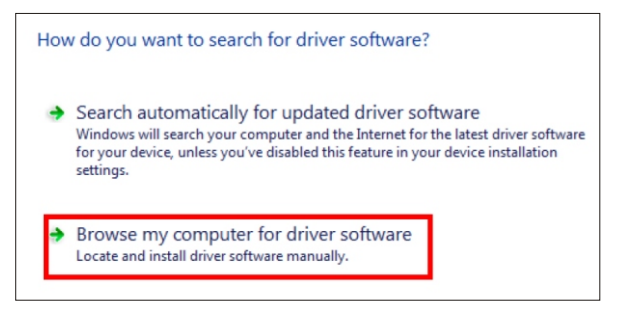

## **Step 6:**

Make sure you have inserted the CD disk, and point to the "driver" folder in the CD, and then click "next".

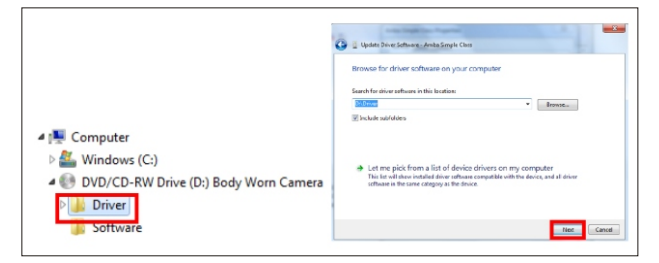

## **Step 7:**

A pop-up will display. Select "install this driver software anyway".

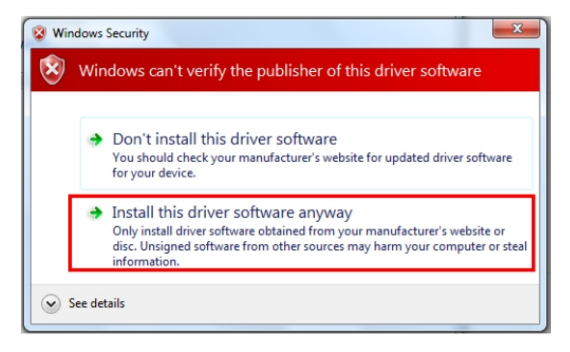

### **Step 8:**

Your installation of the driver is complete and you should see the product correctly installed in your device manager.

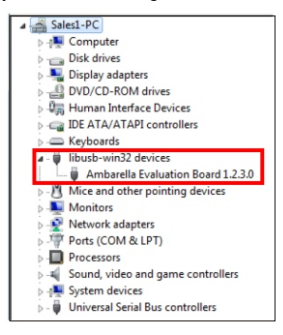

## **Step 9:**

To avoid having to repeatedly run the CD, save the 2 software files (shown below) on your computer's hard drive.

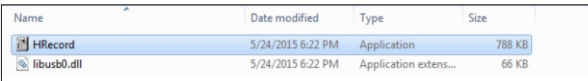

#### **Step 10:**

Double click **the application icon to open it, and the following interface will be shown:** 

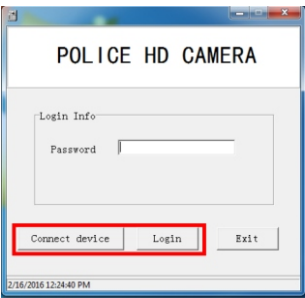

Input your six-digit password correctly (the initial password is "000000") and click "connect device", then "Login". The interface below will appear.

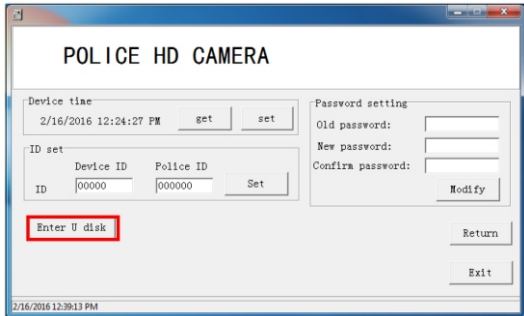

Once in the program, the following operations can be carried out:

- 1.) Sync the time on the computer to the law-enforcement recorder.
- 2.) Modify the login password of the back-stage management software.
- 3.) Set numbers such as Police ID, etc.

### **Step 11:**

Click the "Enter U disk" button, and you will get a pop-up shown below:

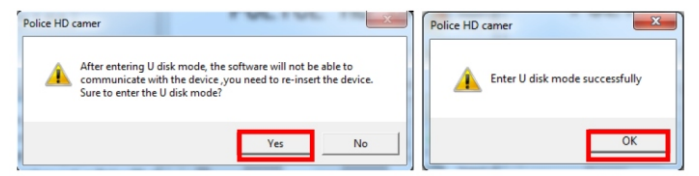

Select "Yes" and "OK" and the computer will be able to recognize the law enforcement recorder's storage drive.

### **Step 12:**

Select "Open Folder to View Files", select "File" - "100RECOR" this is where all your files will be located. You can view them, and copy/save them to a folder on your PC.

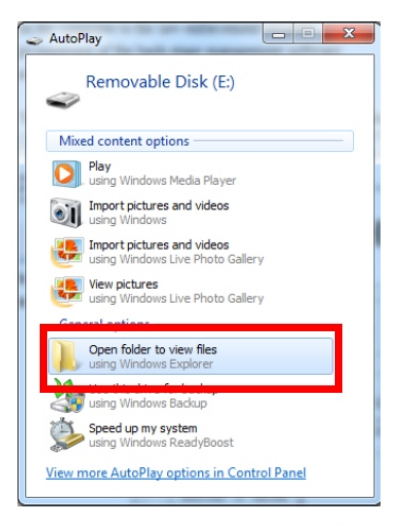

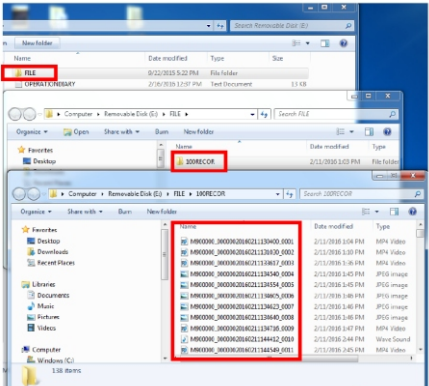